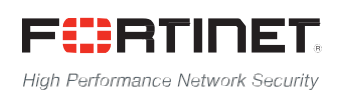

# ------<del>--</del>-------------------------

# FortiADC™ D-Series Release Notes

**VERSION 4.3.1**

#### **FORTINET DOCUMENT LIBRARY**

[http://docs.fortinet.com](http://docs.fortinet.com/)

### **FORTINET VIDEO GUIDE**

[http://video.fortinet.com](http://video.fortinet.com/)

### **FORTINET BLOG**

[https://blog.fortinet.com](https://blog.fortinet.com/)

#### **CUSTOMER SERVICE & SUPPORT**

[https://support.fortinet.com](https://support.fortinet.com/)

### **FORTIGATE COOKBOOK**

[http://cookbook.fortinet.com](http://cookbook.fortinet.com/)

### **FORTINET TRAINING SERVICES**

<http://www.fortinet.com/training>

#### **FORTIGUARD CENTER**

[http://www.fortiguard.com](http://www.fortiguard.com/)

### **END USER LICENSE AGREEMENT**

<http://www.fortinet.com/doc/legal/EULA.pdf>

#### **FEEDBACK**

Email: [techdocs@fortinet.com](mailto:techdocs@fortinet.com)

### **FURTIDET**

September 22, 2015

FortiADC™ D Series Release Notes 4.3.1

# TABLE OF CONTENTS

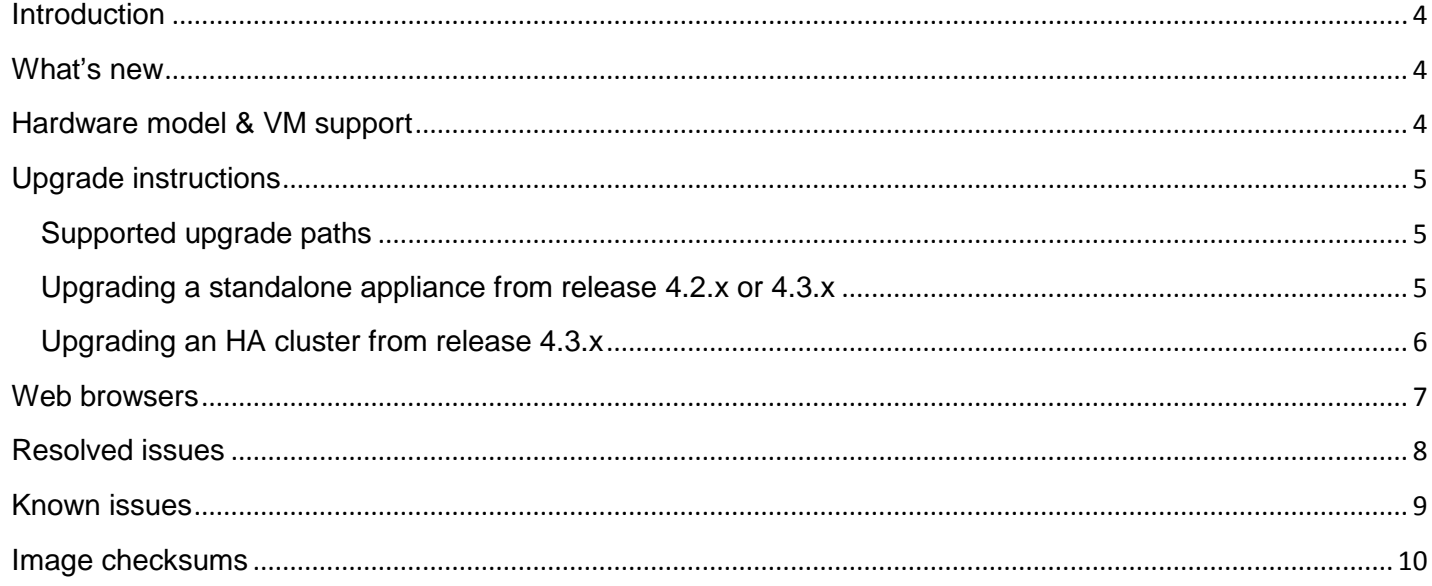

### <span id="page-3-0"></span>**Introduction**

This document provides a list of new and changed features, upgrade instructions and caveats, resolved issues, and known issues for FortiADC™ Release 4.3.1, build 0397.

FortiADC provides load balancing, both locally and globally, and application delivery control.

For additional documentation, please visit: [http://docs.fortinet.com/fortiadc-d-series/.](http://docs.fortinet.com/fortiadc-d-series/)

### <span id="page-3-1"></span>What's new

FortiADC Release 4.3.1 introduces the following new features:

- Virtual domains—Increased the maximum number of VDOMs on the following platforms:
	- FortiADC 700D 30 VDOMs
	- FortiADC 1500D 45 VDOMs
	- FortiADC 2000D 60 VDOMs
	- FortiADC 4000D 90 VDOMs
- Health checks— Added an HTTP CONNECT method health check, which is useful for testing the availability of web cache proxies.
- ISP address book—Added a province location setting to the ISP address book. The province setting is used in GSLB deployments in China to enable location awareness that is province-specific. For example, based on location, the DNS server can direct a user to a datacenter in Beijing or Guangdong rather than the broader location China. Only a predefined set of Chinese provinces is supported.

When you upgrade to FortiADC version 4.3.1, the format of "restored" ISP files will be transformed into the new format and the province for all ISP subnets will be set to province Unknown. After you upgrade, you can export this file, edit it as needed, and then restore it.

• Advanced routing—Exception list for reverse path route caching.

For details, see the FortiADC Handbook.

### <span id="page-3-2"></span>Hardware model & VM support

FortiADC Release 4.3.1 supports the following platforms:

- FortiADC 200D
- FortiADC 700D
- FortiADC 1500D
- FortiADC 2000D
- FortiADC 4000D
- FortiADC-VM

## <span id="page-4-0"></span>Upgrade instructions

Use the following instructions to upgrade to 4.3.1.

**Important**: Before you perform an upgrade from any version earlier than the previous, read the release notes for past releases. Release notes include information about the changes introduced in those upgrades.

### <span id="page-4-1"></span>Supported upgrade paths

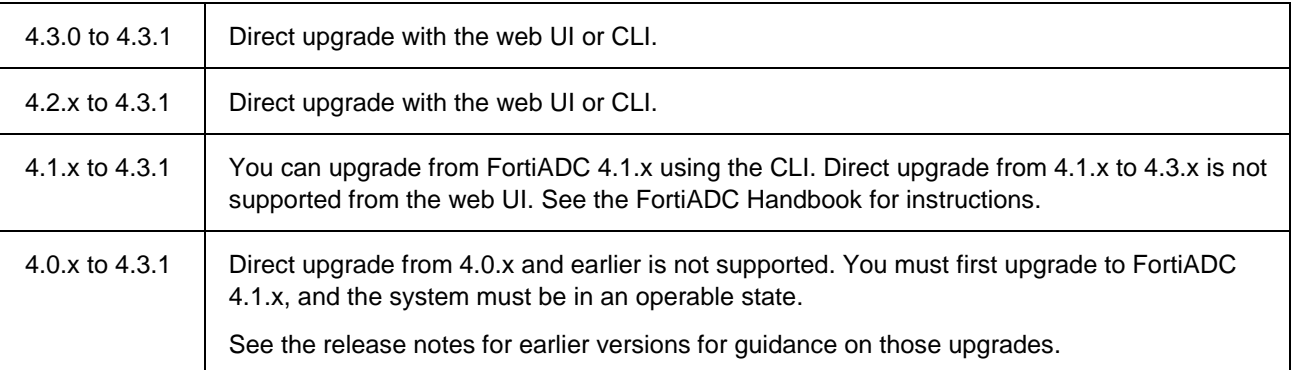

### <span id="page-4-2"></span>Upgrading a standalone appliance from release 4.2.x or 4.3.x

The following figure shows the user interface for managing firmware (either upgrades or downgrades). Firmware can be loaded on two disk partitions: the active partition and the alternate partition. The upgrade procedure updates the firmware on the inactive partition and then makes it the active partition. For example, if partition 2 is active, and you perform the upgrade procedure, partition 1 is upgraded and becomes the active partition; partition 2 becomes the alternate partition. The reason for this is to preserve the working system state in the event upgrade fails or is aborted.

#### **Settings**

System / Settings

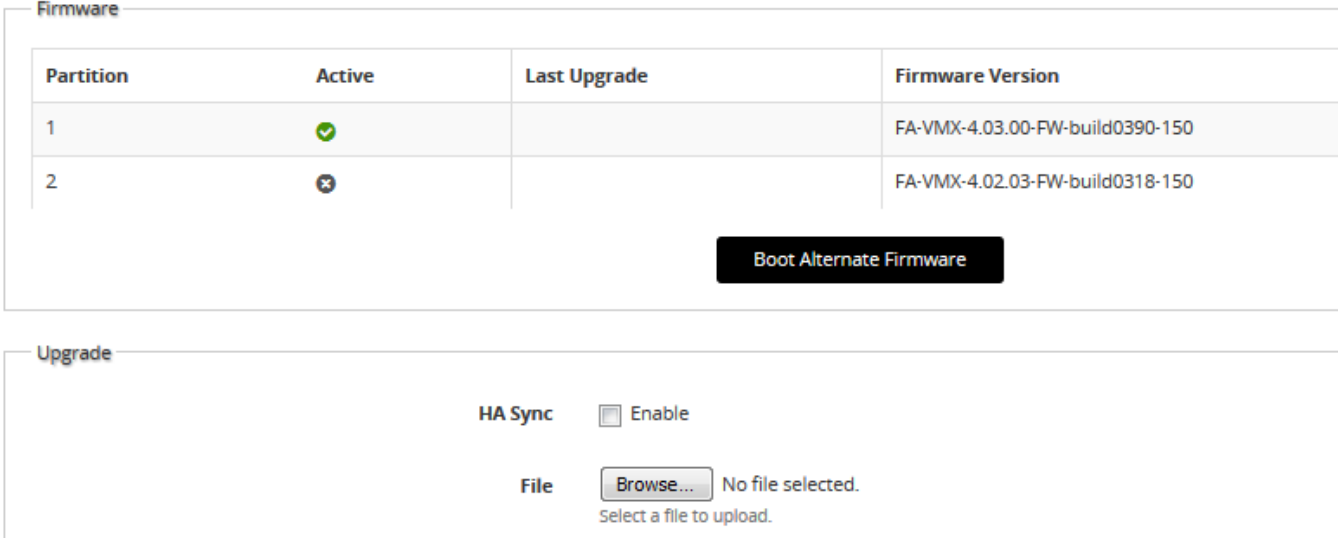

Before you begin:

- You must have super user permission (user admin) to upgrade firmware.
- Download the firmware file from the Fortinet Customer Service & Support website: https://support.fortinet.com/
- Back up your configuration before beginning this procedure. Reverting to an earlier firmware version could reset settings that are not compatible with the new firmware.
- If you are upgrading from 4.2.x, make note of your HTTPS/TCPS profile SSL cipher suite configuration and LLB health check configuration. You might want to reconfigure them after the upgrade.
- You upgrade the alternate partition. Decide which partition you want to upgrade. If necessary, click **Boot Alternate Firmware** to change the active/alternate partitions.

#### **To update firmware:**

- 1. Go to System > Settings.
- 2. Click the **Maintenance** tab.
- 3. Scroll to the Upgrade section.
- 4. Click **Browse** to locate and select the file.
- 5. Click  $\bigoplus$  to upload the firmware and reboot.

The system replaces the firmware on the alternate partition and reboots. The alternate (upgraded) partition becomes the active, and the active becomes the alternate.

6. Clear the cache of your web browser and restart it to ensure that it reloads the web UI and correctly displays all interface changes.

#### **If upgrading from 4.2.x:**

- 1. The default SSL Ciphers list is different in 4.3.x. Go to Server Load Balance > Profile and review any HTTPS/TCPS profile configurations. Make any adjustments you find necessary.
- 2. The health checks for LLB link groups use the Shared Resources Health Check configuration in 4.3.x. Go to System > Shared Resources > Health Check and review the migrated health check configurations. Make any adjustments you find desirable.

### <span id="page-5-0"></span>Upgrading an HA cluster from release 4.3.x

The upgrade page for Release 4.3.0 and later includes an option to upgrade firmware on all nodes in a cluster from the primary node.

The following process occurs when you perform the HA upgrade procedure with this option:

- 1. The primary node pushes the firmware image to the member nodes.
- 2. The primary node notifies the member nodes of the upgrade, and it takes their user traffic during the upgrade.
- 3. The upgrade command is run on the member nodes, the systems are rebooted, and the member nodes send the primary node an acknowledgment that upgrade has been completed.
- 4. The upgrade command is run on the primary node, and it reboots. When the system is rebooting, a member node assumes primary status, and the traffic fails over from the former primary node to the new primary node.

After the upgrade process is completed, the system determines whether the original node becomes the primary node, according to the HA Override setting:

• If Override is enabled, the cluster considers the Device Priority setting. Both nodes usually make a second failover in order to resume their original roles.

• If Override is disabled, the cluster considers uptime first. The original primary node will have a smaller uptime due to the order of reboots during the firmware upgrade. Therefore it will not resume its active role; instead, the node with the greatest uptime will remain the new primary node. A second failover will not occur.

#### Before you begin:

- You must have super user permission (user admin) to upgrade firmware.
- Download the firmware file from the Fortinet Customer Service & Support website: https://support.fortinet.com/
- Back up your configuration before beginning this procedure. Reverting to an earlier firmware version could reset settings that are not compatible with the new firmware.
- Verify that the cluster node members are powered on and available on all of the network interfaces that you have configured. If required ports are not available, HA port monitoring could inadvertently trigger an additional failover, resulting in traffic interruption during the firmware update.
- If you are upgrading from 4.2.x, make note of your HTTPS/TCPS profile SSL cipher suite configuration and LLB health check configuration. You might want to reconfigure them after the upgrade.
- You upgrade the alternate partition. Decide which partition you want to upgrade. If necessary, click **Boot Alternate Firmware** to change the active/alternate partitions.

#### **To update the firmware for an HA cluster**:

- 1. Log into the web UI of the primary node as the **admin** administrator.
- 2. Go to System > Settings.
- 3. Click the **Maintenance** tab.
- 4. Scroll to the Upgrade section.
- 5. Click **Browse** to locate and select the file.
- 6. Enable the **HA Sync** option.
- 7. Click  $\bigodot$  to upload the firmware and start the upgrade process.

To complete the upgrade, the system reboots and logs you out.

8. Clear the cache of your web browser and restart it to ensure that it reloads the web UI and correctly displays all interface changes.

### <span id="page-6-0"></span>Web browsers

Release 4.3.1 has been tested with the following browser versions:

- Chrome Version 45.0.2454.85
- Firefox  $40.0.3$

If you use earlier versions and encounter issues with web UI expected behavior, try a tested browser version to see if it resolves the issue.

## <span id="page-7-0"></span>Resolved issues

The resolved issues listed below do not list every bug that has been corrected with this release. For inquires about a particular bug, please contac[t Fortinet Customer Service & Support.](https://support.fortinet.com/)

Table 1: Resolved issues

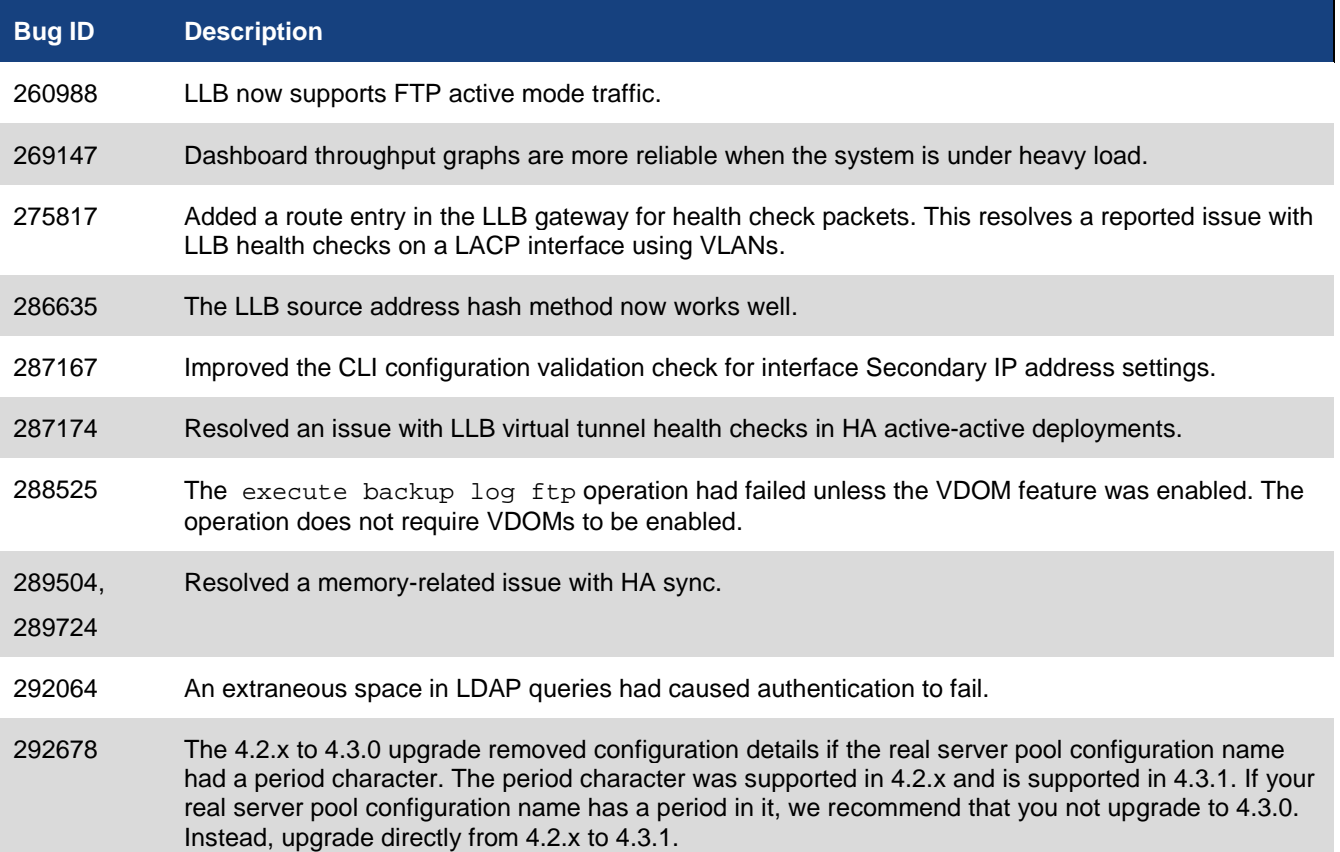

## <span id="page-8-0"></span>Known issues

This section lists the known issues of this release, but is not a complete list. For inquires about a particular bug, please contact [Fortinet Customer Service & Support.](https://support.fortinet.com/)

Table 2: Known issues

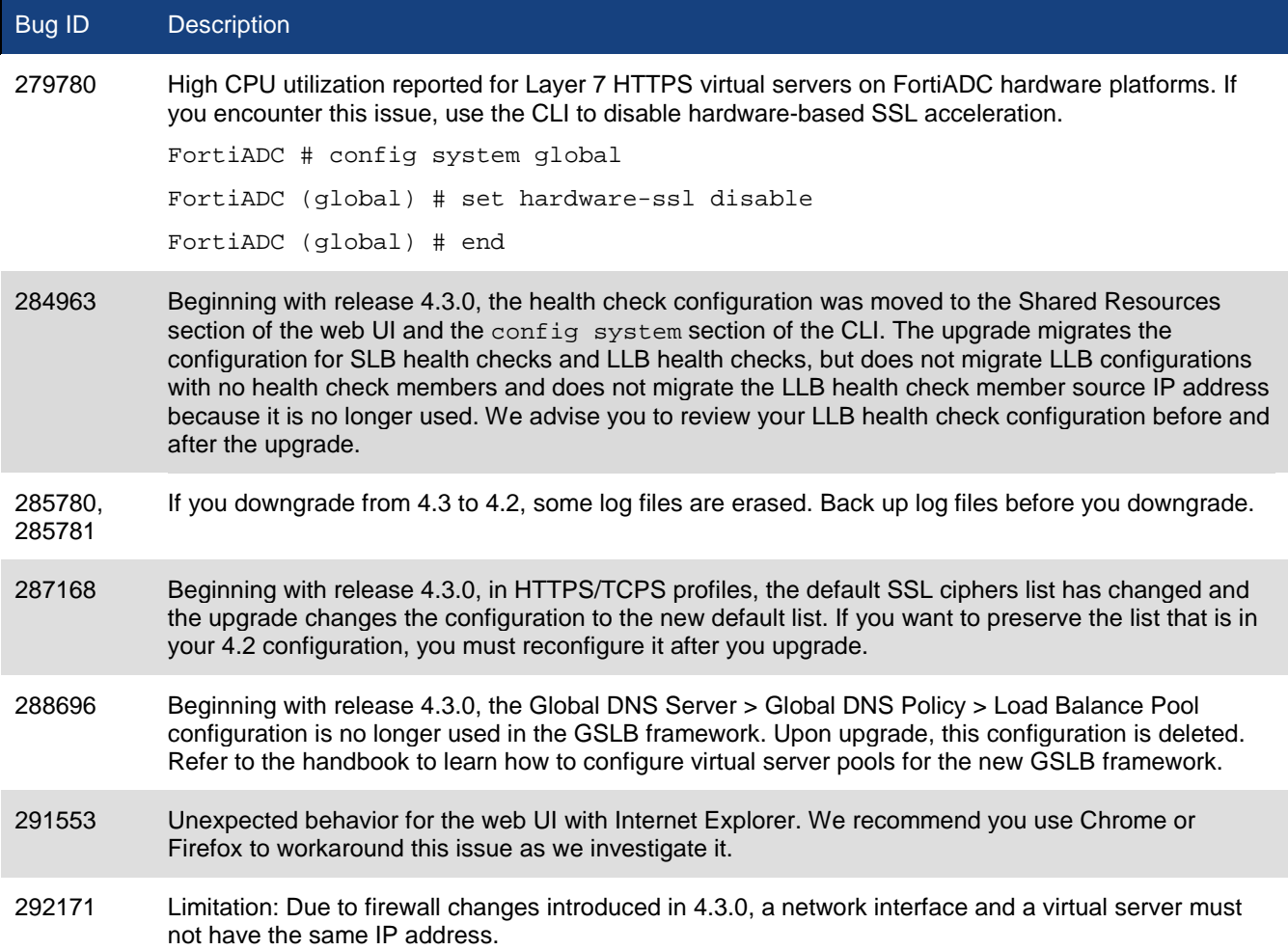

### <span id="page-9-0"></span>Image checksums

To verify the integrity of the firmware file, use a checksum tool and compute the firmware file's MD5 checksum. Compare it with the checksum indicated by Fortinet. If the checksums match, the file is intact.

MD5 checksums for Fortinet software and firmware releases are available from Fortinet Customer Service & Support. After logging in to the web site, near the bottom of the page, click the **Firmware Image Checksums** button. (The button appears only if one or more of your devices has a current support contract.) In the File Name field, enter the firmware image file name including its extension, then click **Get Checksum Code**.

Figure 1: Customer Service & Support image checksum tool

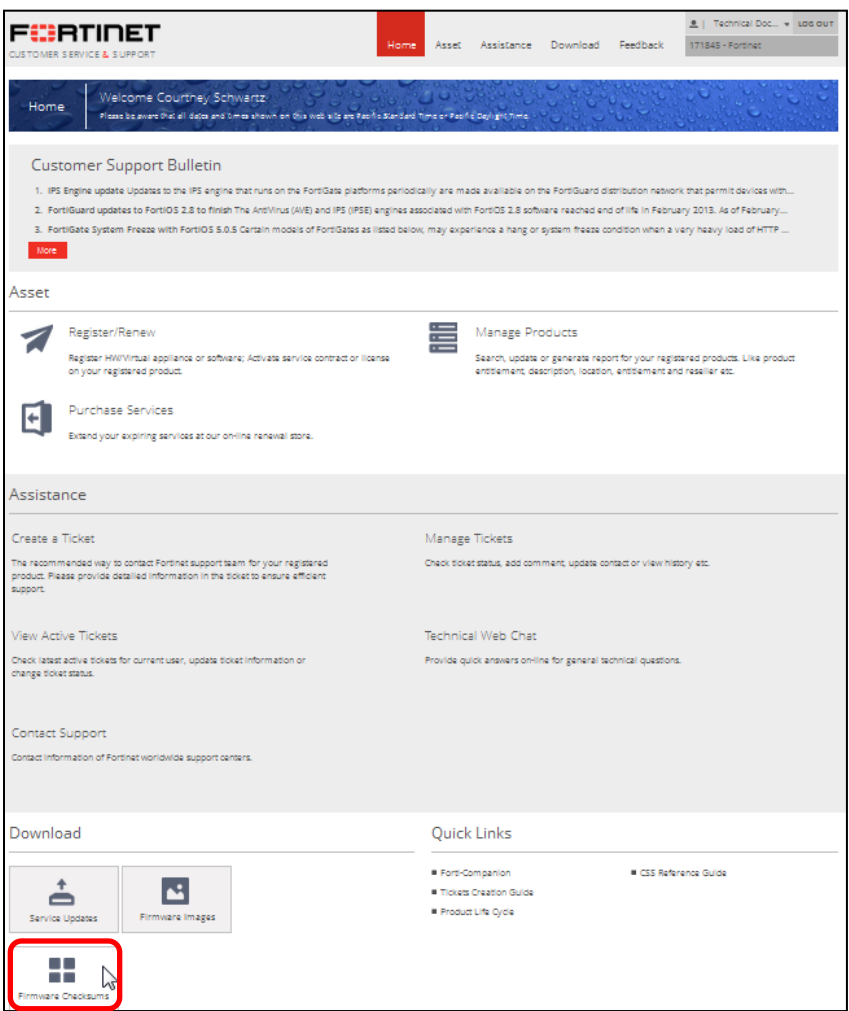

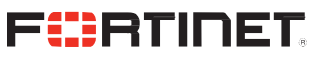

**High Performance Network Security** 

Copyright© 2015 Fortinet, Inc. All rights reserved. Fortinet®, FortiGate®, FortiCare® and FortiGuard®, and certain other marks are registered trademarks of Fortinet, Inc., in the U.S. and other jurisdictions, and other Fortinet names herein may also be registered and/or common law trademarks of Fortinet. All other product or company names may be trademarks of their respective owners. Performance and other metrics contained herein were attained in internal lab tests under ideal conditions, and actual performance and other results may vary. Network variables, different network environments and other conditions may affect performance results. Nothing herein represents any binding commitment by Fortinet, and Fortinet disclaims all warranties, whether express or implied, except to the extent Fortinet enters a binding written contract, signed by Fortinet's General Counsel, with a purchaser that expressly warrants that the identified product will perform according to certain expressly-identified performance metrics and, in such event, only the specific performance metrics expressly identified in such binding written contract shall be binding on Fortinet. For absolute clarity, any such warranty will be limited to performance in the same ideal conditions as in Fortinet's internal lab tests. In no event does Fortinet make any commitment related to future deliverables, features, or development, and circumstances may change such that any forward-looking statements herein are not accurate. Fortinet disclaims in full any covenants, representations, and guarantees pursuant hereto, whether express or implied. Fortinet reserves the right to change, modify, transfer, or otherwise revise this publication without notice, and the most current version of the publication shall be applicable.

--------------------------

<u>The contract of the contract of the contract of the contract of the contract of the contract of the contract of the contract of the contract of the contract of the contract of the contract of the contract of the contract </u>

 $\sim$ 

-------------------------------